# **Inserting and Editing Links in Schoolwires**

 $(\overline{a})$ 

# The Schoolwires Editor

# How Do T Insert a Link?

- Highlight the text (or click on the image) Step 1. that you would like to make into a hyperlink.
- Click on the Insert Link icon. Step 2.
- Step 3. Select one of the following options from the Insert Link wizard and follow the instructions:
	- **Your Site** 
		- $\circ$ Select the Site the dropdown.
		- $\circ$ Select a Channel, Section, and Page.
		- $\circ$ Click Insert Link.
		- o Hint: To link to a homepage, just select a Site and a Page.
	- **Email Address** 
		- o Enter the desired email address and click Insert Link.
	- **Web Address** 
		- $\circ$ Enter the web address into the URL field. Note that "http://" has already been added. Do not duplicate.
		- ۰ The Target field defaults to 'Open in New Window', which is a good choice for links to external websites.
		- $\circ$ Click Insert Link.
	- Bookmark
		- ۰ Type in the name of the bookmark.
		- ۰ **Click Insert Link.**
		- $\circ$ For more information about bookmarks, see "How Do I Insert a Bookmark" later in this workbook.

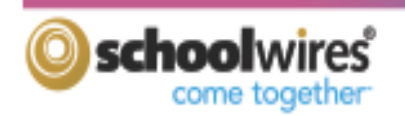

Inserting and Editing Links

Updated 10/11

# Get Connected

Links (or 'hyperlinks') will take your visitors to a destination you choose, like another page in your section or another website. You can use hyperlinks to direct

your visitors to useful web resources, or to generate an email to a specific address.

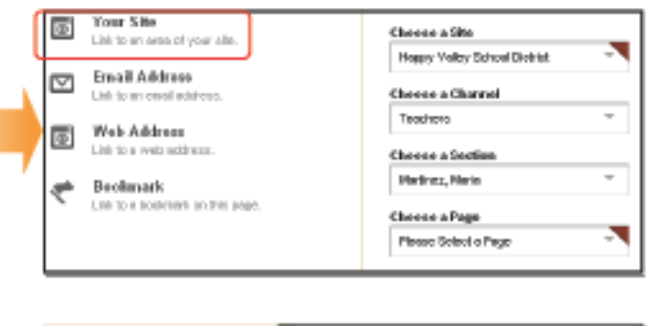

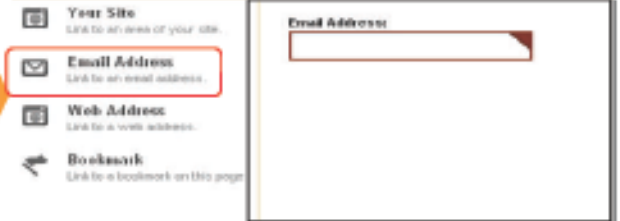

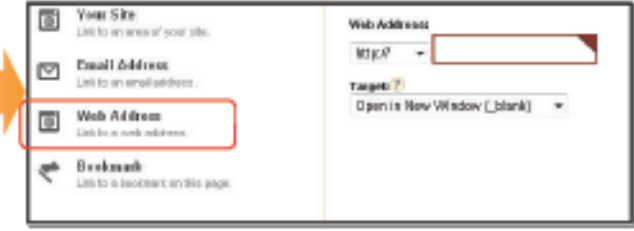

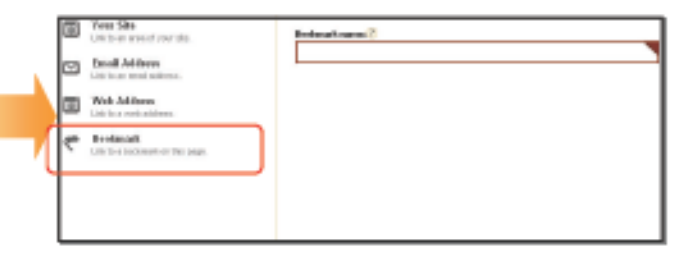

## The *Schoolwires* Editor

#### How Do I Edit a Link?

To edit a link that you have created, highlight the link and:

- \* Click on the *Edit link properties* icon.
- \* OR, click on the <a> Element Tag under the Content Area, then select 'Properties'.

The Hyperlink Information pop-up will allow you to edit the URL and Target of the link.

\* The URL, or Uniform Resource Locator, is the web address of the site or file that you wish to display.

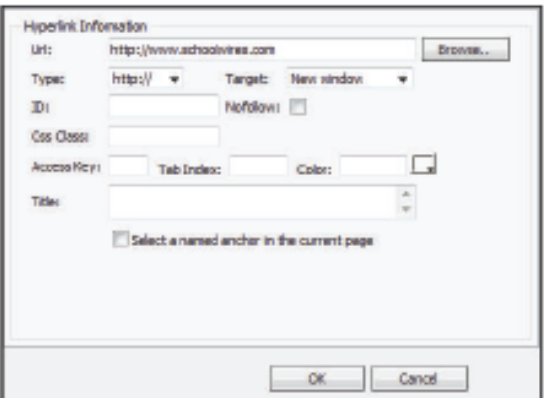

\* The Target field allows you to specify where the link will open. If you're linking to another website, selecting 'New Window' will display the link in a new browser window. That will allow your visitors to explore the other website, then simply close out that browser to return to your site.

**Bookmark** 

Nams.

Bookmark

### How Do I Insert a Bookmark?

To insert a Bookmark (sometimes referred to as an anchor):

- Place the cursor where you would like to place the Step 1 bookmark.
- Step 2. Click on the Bookmark icon.
- On the Insert Bookmark pop-up, enter the name Step 3. of the Bookmark in the Name field. The Name identifies the Bookmark so you can link to it later.
- Step 4. Click Insert.

Now that you've inserted the bookmark, insert a link to it as discussed earlier in this chapter. Bookmarks can be used to return your visitors to the top of a webpage, or jump them down the page to quickly find the information they're looking for.

. Homework will be assigned on a nightly basis, leven if you aren't able to reach a solution to each grestion, I expect that you will have at least attempted each problem. If you choose to skip over problems just because they look to hard in the homework, you will be accustomed to doing that when you see a strribirly hard problem on a test or gaiz. My goal is to maintain a dassroom in which each student's understanding will be enhanced by the thinking and our class as a whole to function, we must interpretation of his or t This link will take the learn to respect one asot al way of learning and interpreting new ideas. Openness will be viewer to an anchor at A variety of fierns will go class. A combination of tests, quizzes, ur progress. If you are having difficulty.<br>I not be your only grades for this term;

io To Top

computer labs, homewor the top of the page we will hepefully be able you should recognize the OU WILL NEED! Pencils...TI-83... ..Textbook...Folder For Handouts

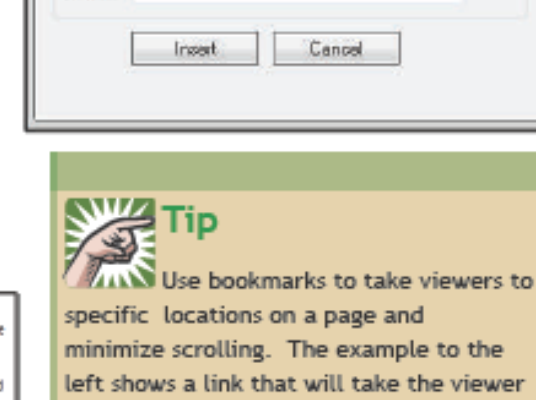

left shows a link that will take the viewer to a bookmark that has been placed at the top of the page. For example, bookmarks will allow you to

set up a linked Table of Contents that will jump a visitor from the title of the topic they are interested in at the top of the page to content below describing it.

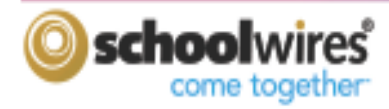

 $\mathbf{x}$